<span id="page-0-0"></span>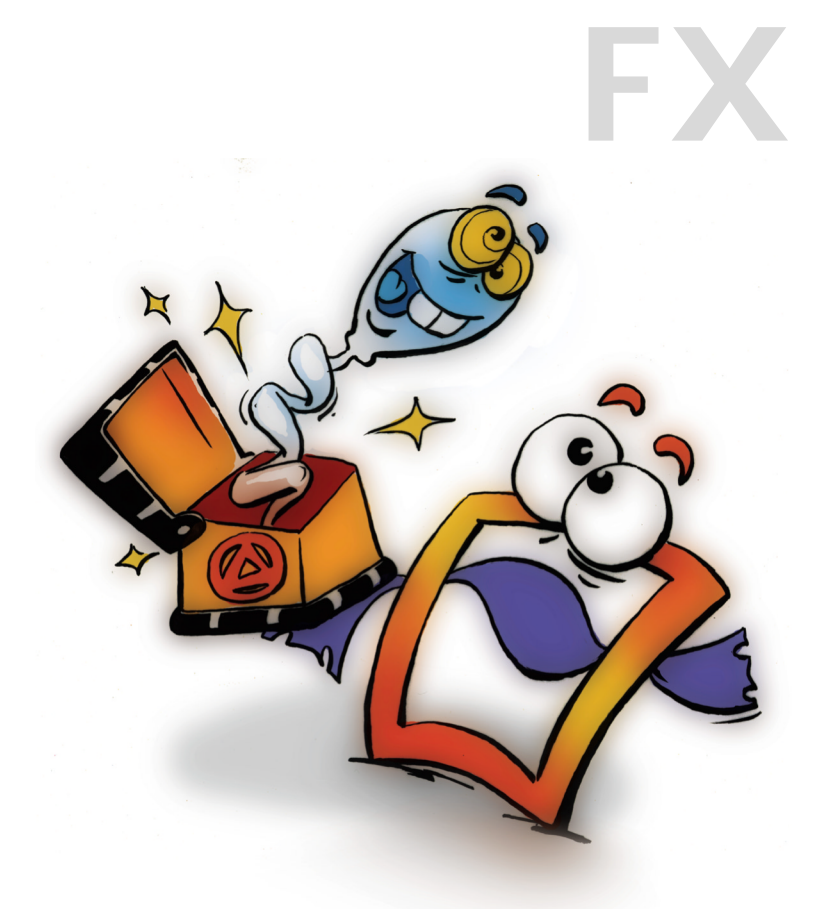

# **Wipes Alpha Processing EFFECTS VOLUME 1**

### <span id="page-1-0"></span>**Copyright and Trademark**

Please read the license agreement in the 'Getting Started' booklet carefully. Subject to technical alteration.

All rights reserved. Subject to change without notice. Release 4700; Subject to technical alteration.

Printed in Germany

AIST - Animated Image Systems Technology GmbH Mobil-Oil-Str. 31 84539 Ampfing Germany Tel.: ++49 (86 36) 98 35 0 Fax: ++49 (86 36) 98 35 22 Internet: http://www.aist.com (English) Internet: http://www.aist.de (German) E-mail: info@aist.com

© 1997 - 2000 AIST - Animated Image Systems Technology GmbH

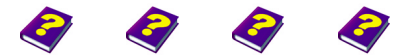

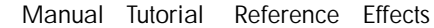

**Copyright and Trademark**

# <span id="page-2-0"></span>**WIPES AND ALPHA PROCESSING**

# **Contents**

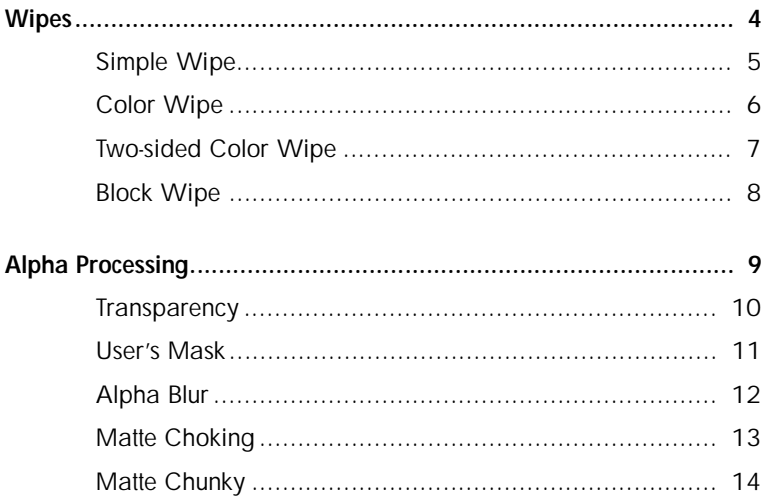

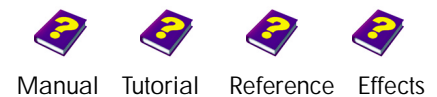

Contents

# <span id="page-3-1"></span><span id="page-3-0"></span>**WIPES**

Wipes are effects which completely or partially erase the image. This group of effects is particularly suitable for transitions.

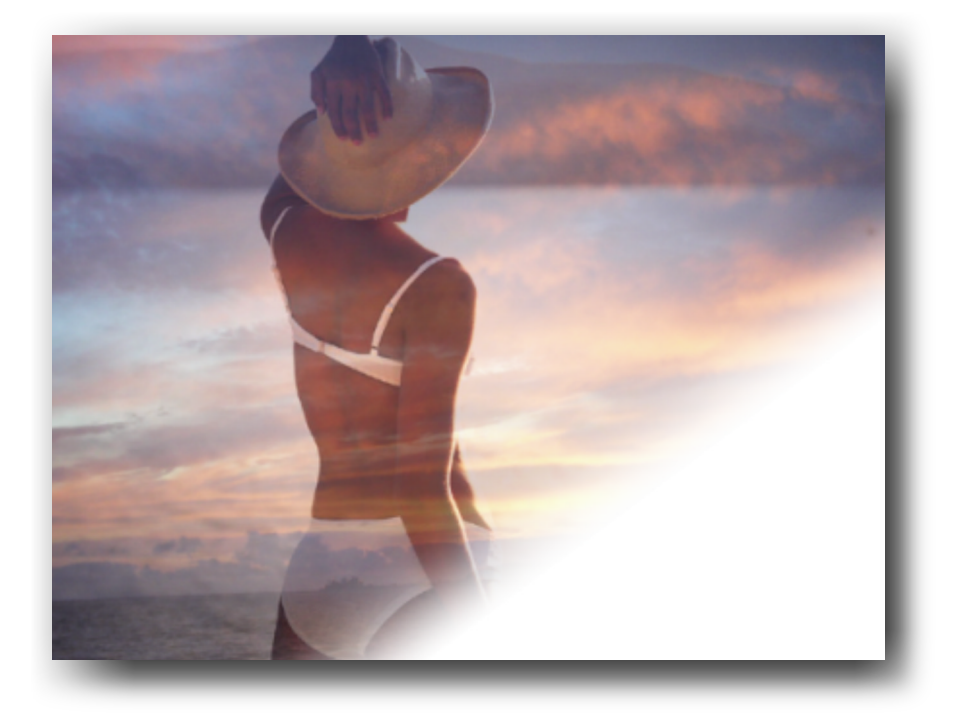

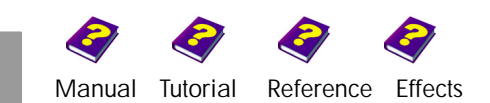

# <span id="page-4-0"></span>**Simple Wipe**

This effect wipes part of the object and allows the background or an underlying object to become visible. The direction of the wipe can be selected and adjusted as desired.

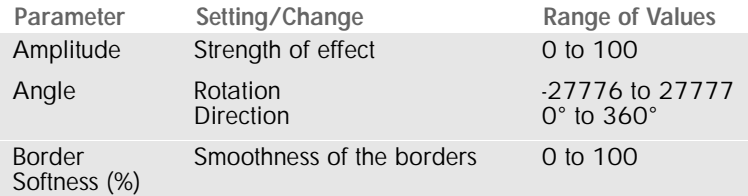

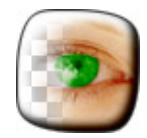

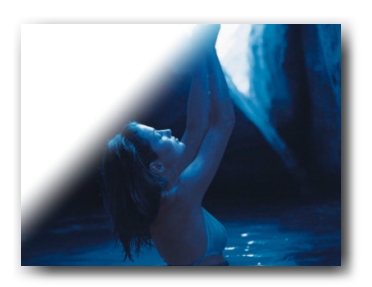

On a white background.

### **Amplitude**

This parameter determines which part of the image is to be wiped out. The effect is not applied to the image at a setting of 0. The higher the value, the greater the proportion of the image is wiped out.

 $\Theta$  This effect is great as a transition when used at an amplitude of 100 as the entire image is wiped out. Changes in direction allow the edges of the wipe to move in circles over the image.

### **Angle**

**Angle** determines the direction of the wipe. For example, at an angle of 0, the wipe moves from left to right.

**Rotation** determines the number of full rotations the effect makes on the object.

### **Border Softness**

This parameter determines the sharpness or smoothness of the wipe border. At a value of 0 the contours are at their sharpest. The higher the value, the fuzzier the borders become and a foggy effect results.

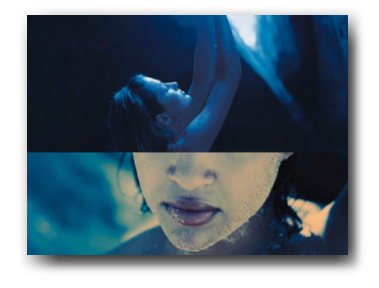

Border softness 0, angle 90°.

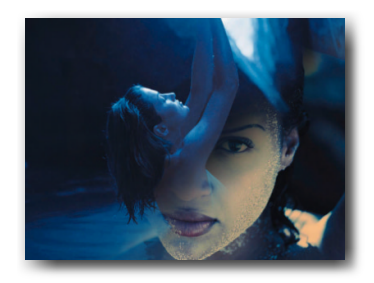

Very soft borders.

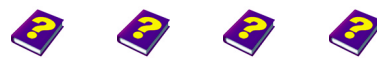

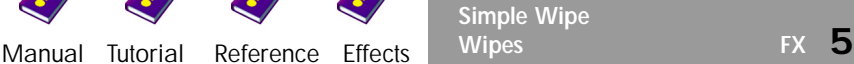

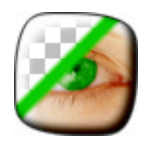

# <span id="page-5-0"></span>**Color Wipe**

This effect wipes out a part of the image. The transition from image to background is overlaid with a colored border. The color of the wipe border can be selected as desired.

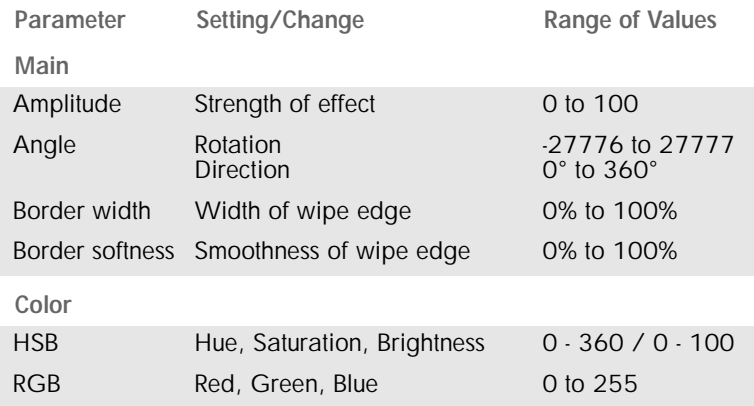

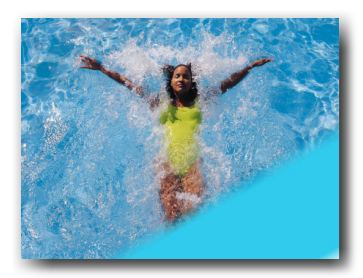

**Amplitude** defines which part of the image is to be wiped out. The effect is not applied to the image at a setting of 0. The higher the value, the greater the proportion of the image is wiped out.

 $\Theta$  At an amplitude of 100 the entire image is wiped out. This is ideal as a transition as the background becomes visible, automatically.

**Angle** determines the direction of the wipe. **Rotation** determines the number of full rotations the effect makes on the image.

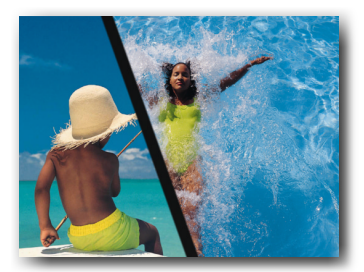

The **Border Width** of the colored wipe edge can be adjusted. At a value of 0 no wipe edge exists. The higher the value, the wider the edge of the wipe becomes. The **Border Softness** parameter determines whether the edge is sharp or smooth.

**Color** determines the color of the wipe border.

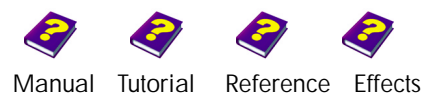

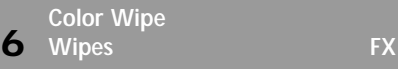

## <span id="page-6-0"></span>**Two-sided Color Wipe**

This effect wipes out parts of the object. Unlike the Color Wipe effect, this wipes out parts of the object from two opposite sides. The color of the wipe edge can be selected as desired and is the same for both sides.

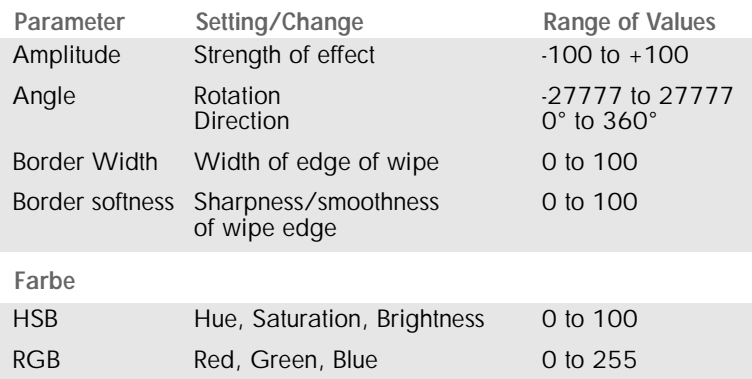

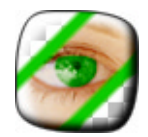

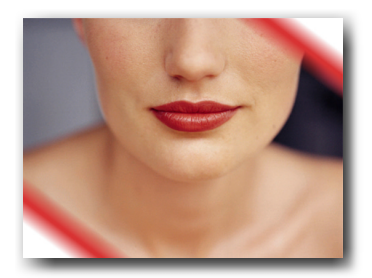

### **Amplitude**

This parameter defines which part of the image is to be wiped out. The effect is not applied to the image at a setting of 0. The higher the chosen +/- values, the greater the proportion of the image that is wiped out. Increasing values during an animation create a wipe inwards, while decreasing values have the opposite effect. For example, an initial value of 0 and a final value of -100 results in the image being completely wiped from the inside out.

**Angle** determines the direction of the wipe. Changes in direction cause the wipe edges to circle the image.

**Rotation** determines the number of full rotations the effect makes on the object.

The **Border width** of the colored wipe edge can be adjusted with this parameter. The colored edges can be blurred using the **Border softness** parameter to create a smooth transition between the edge and the image.

The **Color** of the edges can be selected in **HSB**/**RGB** or by using the color wheel and chromaticity diagram.

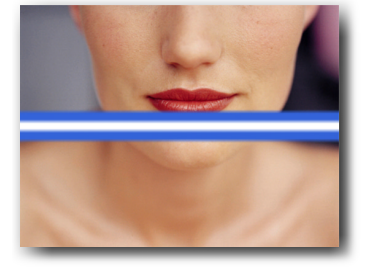

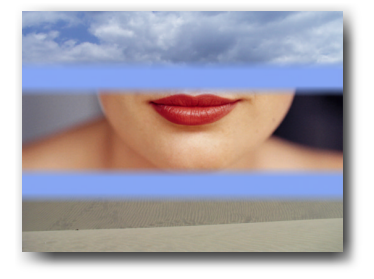

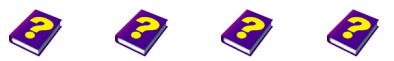

**Two-sided Color Wipe** [Manual](#page-0-0) [Tutorial](#page-1-0) [Reference](#page-2-0) [Effects](#page-3-0) **Wipes FX 7**

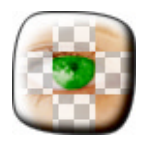

Little contrast: One slider at 100, the other at 70.

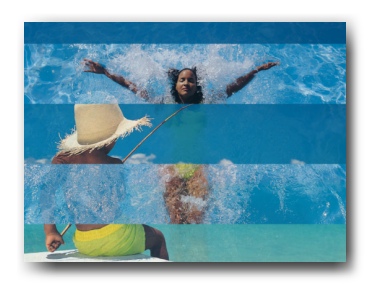

Only 1 cell in the x direction.

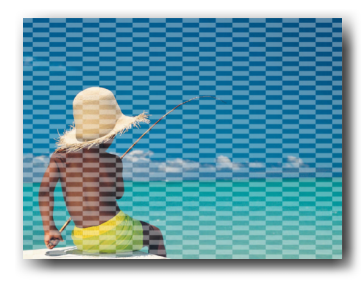

50x20 cells on a white background.

# <span id="page-7-0"></span>**Block Wipe**

This effect wipes out individual blocks or stripes from the image, depending on the settings. The transparency of the horizontal and vertical segments can be altered. There is no limit to the designs possible with this wipe. It is as simple as altering the number of transparent areas or moving them in an animation. This effect is also ideally suited as a transition.

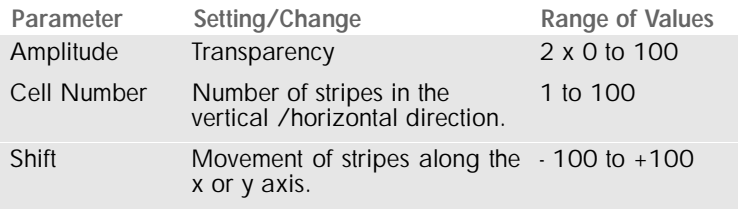

**Amplitude** has two sliders in this effect.

**Slider 1** - right-hand input field. This determines the transparency of the areas not wiped out. The higher the value, the more solid the areas become.

**Slider 2** - left-hand input field. The second slider determines the transparency of the wiped out areas. The transparency increases for increasing amplitude values.

When both sliders are placed alongside each other, the erased and non-erased areas cannot be told apart. If one of the sliders is positioned at 0 the image remains solid and the effect makes no impact. At values > 0 the defined area will become immediately transparent. The further apart the sliders are, the greater the difference between the transparent and the solid areas of the image.

### **Cell Number**

This parameter determines the number of rectangles or stripes which are to be wiped out of the image along the X and Y axes.

### **Shift**

The stripes/blocks can be moved anywhere along the X or Y axes using this parameter.

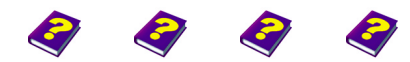

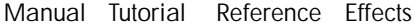

**8 Wipes FX**

**Block Wipe**

# <span id="page-8-0"></span>**ALPHA PROCESSING**

Alpha Processing effects are used to create and edit alpha masks. Everything from blurring edges to subtle corrections is possible. The classic Transparency effect is also to be found in this group.

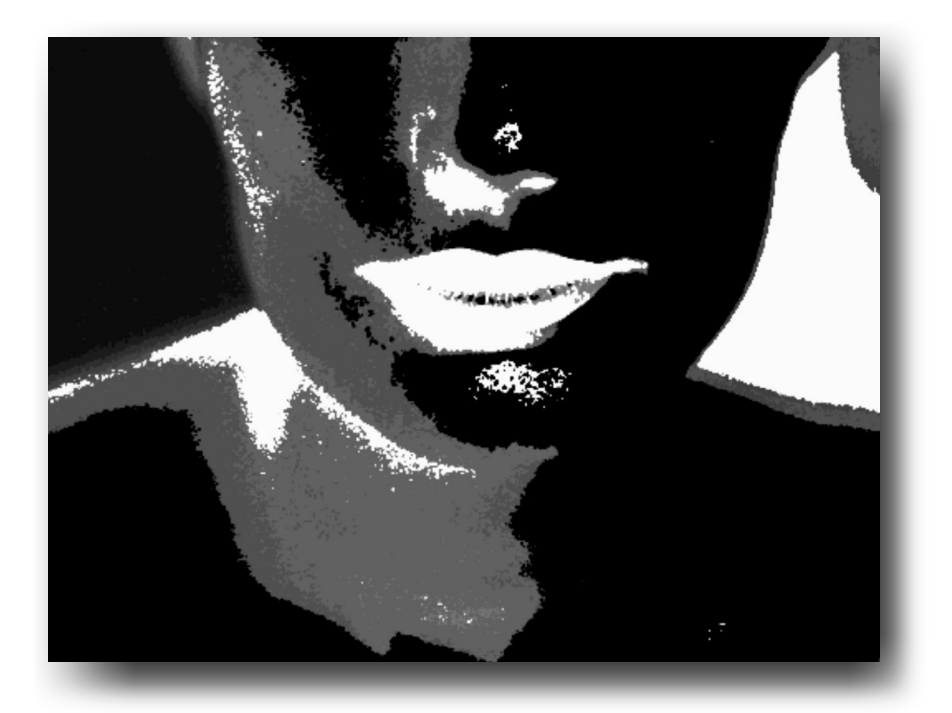

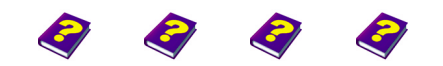

[Manual](#page-0-0) [Tutorial](#page-1-0) [Reference](#page-2-0) [Effects](#page-3-0) **Alpha Processing FX 9**

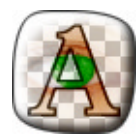

# <span id="page-9-0"></span>**Transparency**

This effect alters the transparency of the image or clip.

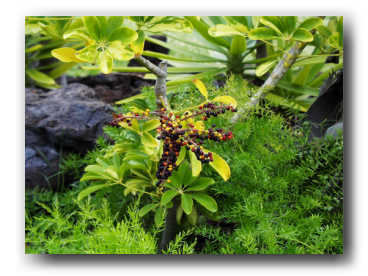

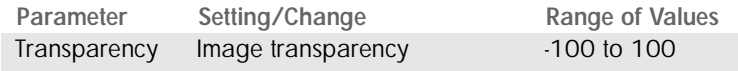

This effect is particularly interesting if another object is inserted into the track beneath. Unique transitions from one clip to another can be created.

### **Transparency**

**Transparency** determines the strength of the effect. At a value of 0 the effect is not applied to the image. The higher the value, the more transparent the image becomes. Negative values affect the areas of the image which were previously transparent and they become more solid as the value decreases.

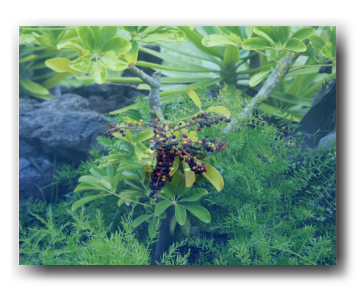

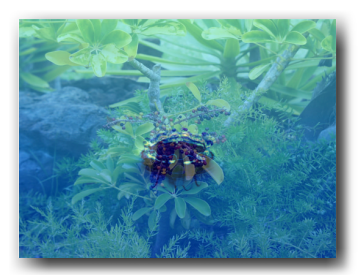

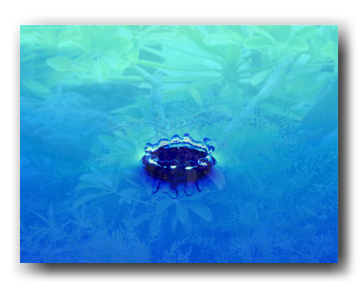

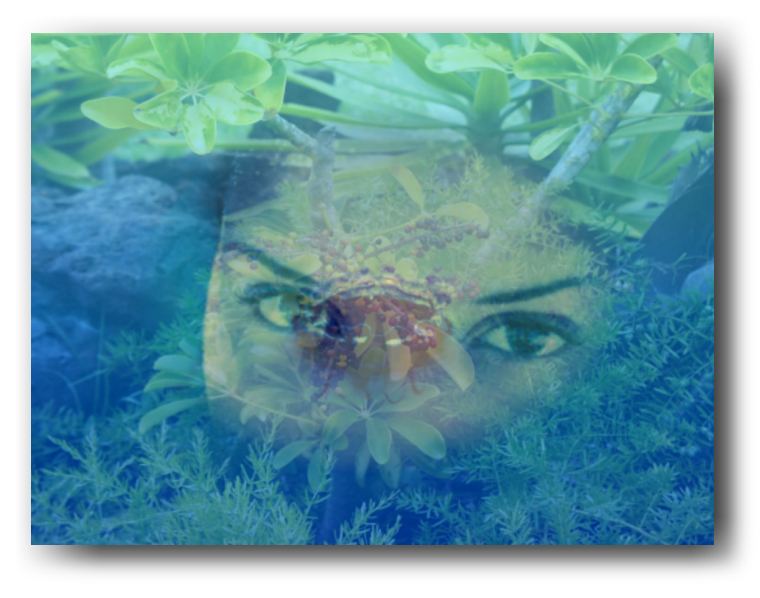

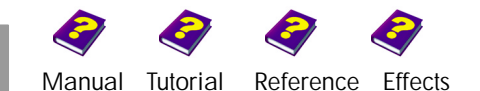

## <span id="page-10-0"></span>**User's Mask**

This effect erases parts of an object in conjunction with a source image (mask). The original image remains basically the same at lighter areas of the mask while darker areas of the mask make the original transparent.

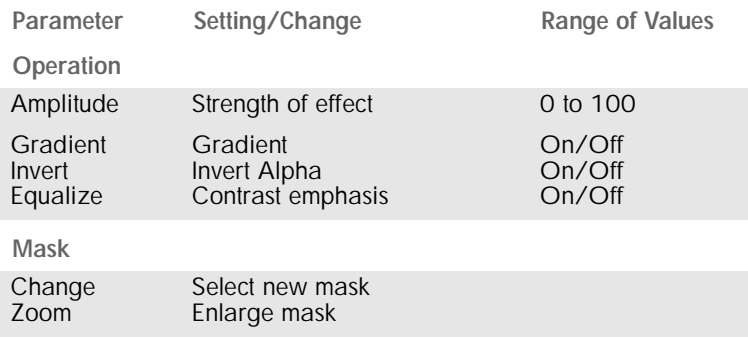

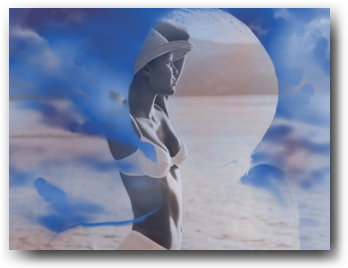

Invert is On. Blue sky is visible on the outside.

After selecting this effect a dialog box will appear where the mask (clip, still image or objects like Titler and Procedural Images) can be selected. The dialog box is laid out as in the **Browser**.

### **Operation**

**Amplitude** determines the strength of the effect. The higher the value, the clearer the differentiation. This means that fewer and fewer areas of the source (mask) remain solid until the whole image becomes transparent.

If the **Gradient** is switched on the mask appears as a sequence of shades of gray. If it is switched off contours of the transparent area are welldefined and a mask with stronger contrasts (black and white) results.

**Invert** reverses dark and light areas of the mask as well as the transparent and solid areas of the image.

**Equalize** increases/decreases the mask contrast. This is similar to the Equalization effect from the Image Control group.

### **Mask**

A new mask can be selected using the **Change** button. **Zoom** enlarges the image.

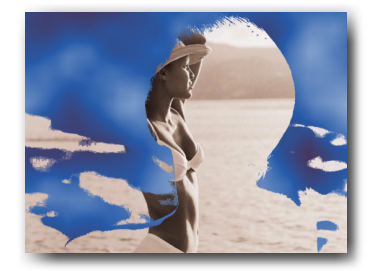

Gradient is Off. Contours are clear.

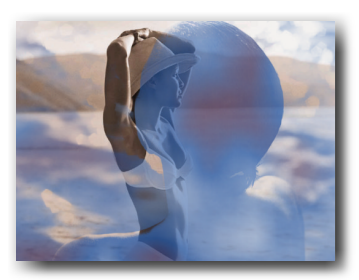

Invert Off, Gradient On at a high amplitude.

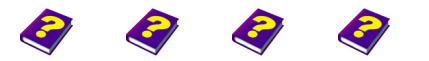

[Manual](#page-0-0) [Tutorial](#page-1-0) [Reference](#page-2-0) [Effects](#page-3-0) **Alpha Processing FX 11**

**User's Mask**

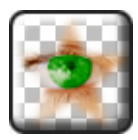

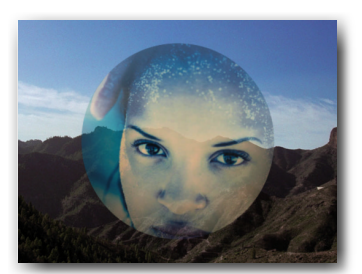

Affect Transparency is Off.

# <span id="page-11-0"></span>**Alpha Blur**

Alpha Blur applies a blur to the transparent areas (alpha) of an image. Thus the transition (contours) to the underlying object becomes smoother.

Parameter Setting/Change Range of Values Amplitude **Affect Transparency** Strength of effect Solid areas are not blurred 0 to 100 On/Off

**Amplitude** regulates the strength of the effect. The higher the chosen value, the more transparent the areas at the edges of the alpha mask.

If **Affect Transparent** is **On** the image is blurred on both sides of the edges. Solid areas become slightly transparent and vice-versa. If this parameter is **Off** the effect only affects the solid areas. As a result a relatively sharp edge is visible.

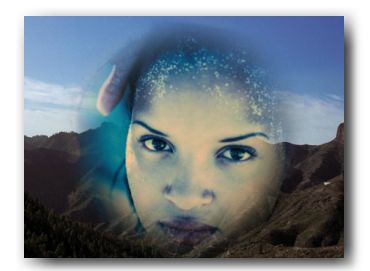

Affect Transparency is On, the edge is blurred.

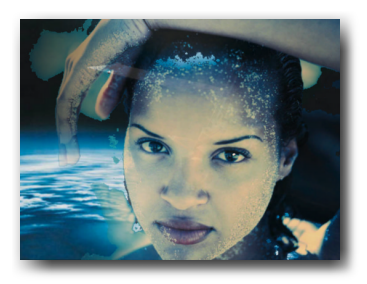

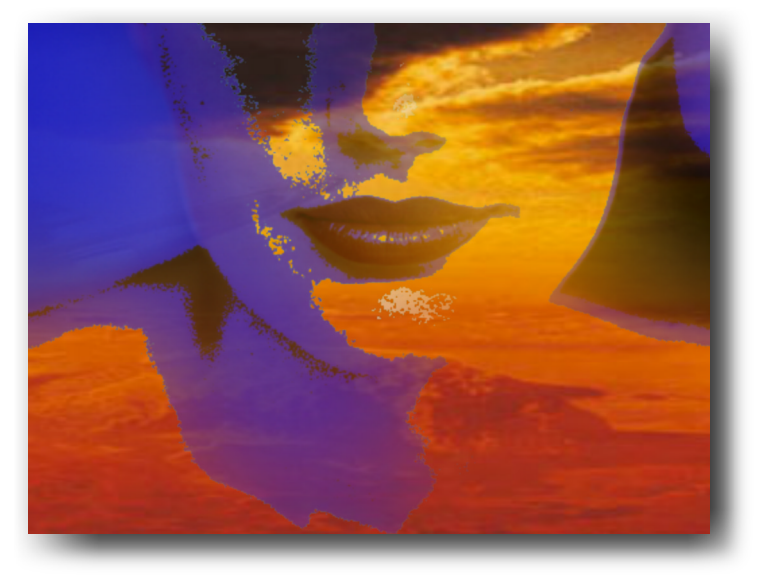

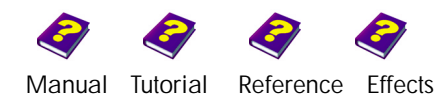

# <span id="page-12-0"></span>**Matte Choking**

This effect eliminates small inaccuracies in an alpha mask (transparent area). It extends the transparent area of an alpha mask by softening the edges of the mask.

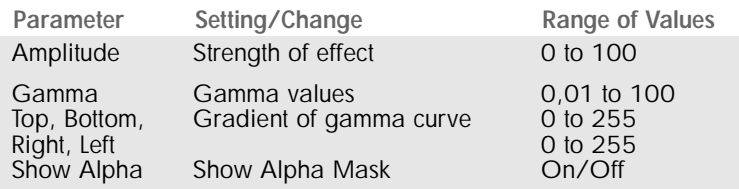

**Amplitude** determines the strength of the effect. The higher the value, the larger the transparent area becomes. Small, solid blemishes in the mask disappear and the contours become softer.

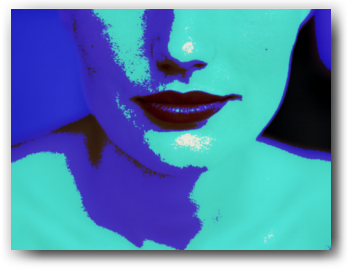

Original.

### **Gamma**

**Show Alpha**

More subtle corrections can be made with the help of the **Gamma Curve** (see Gamma effect in Image Control). A **Gamma value** above 1 reduces the transparent area and a value below 1 extends it.

The gradient of the curve can be set using the sliders or in the numeric entry boxes. A steep curve on the left-hand side reduces the transparent area, while a steep gradient on the right-hand side increases the transparent area.

If the top slider is moved down, the solid areas become slightly and regularly transparent. Moving the bottom slider up creates a lightly colored mist on the transparent areas.

**On**/**Off** switches determine whether the alpha mask is to be shown or not. Transparent areas become black, while solid areas become white.

White and blue blemishes on face (Amplitude 0).

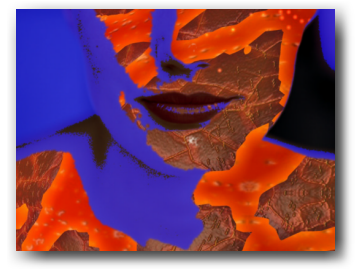

Amplitude 100, steep right-hand gamma curve - The blemishes have disappeared.

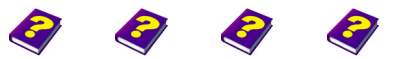

[Manual](#page-0-0) [Tutorial](#page-1-0) [Reference](#page-2-0) [Effects](#page-3-0) **Alpha Processing FX 13**

**Matte Choking**

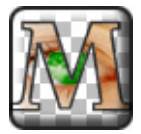

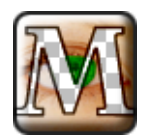

Amplitude is 0, rough spots at the eyes and mouth.

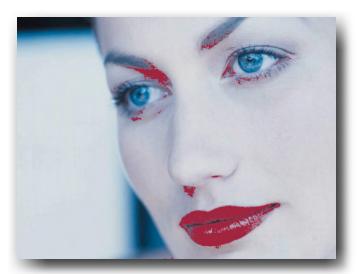

Underlaid with red.

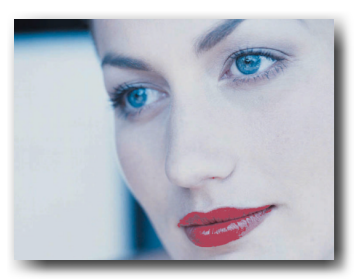

Amplitude of 100 and a steep gamma curve make the blemishes disappear.

# <span id="page-13-0"></span>**Matte Chunky**

This effect eliminates small inaccuracies in an alpha mask (transparent area). It reduces the transparent area in order to erase any unwanted transparent blemishes in the image.

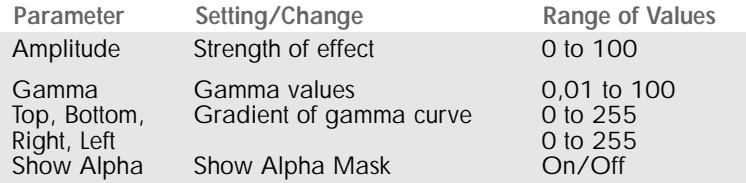

**Amplitude** determines the strength of the effect. The higher the value, the more the transparent area is reduced. Small blemishes in the mask disappear.

### **Gamma**

More subtle corrections can be made with the help of the **Gamma Curve** (see Gamma effect in Image Control). A **Gamma value** above 1 reduces the transparent area and a value below 1 extends it.

The gradient of the curve can be set using the sliders or in the numeric entry boxes. A steep curve on the left-hand side reduces the transparent area, while a steep gradient on the right-hand side increases the transparent area.

If the top slider is moved down, the solid areas become slightly and regularly transparent. Moving the bottom slider up creates a light colored mist on the transparent areas.

### **Show Alpha**

**On**/**Off** switches determine whether the alpha mask is to be shown or not. Transparent areas become black while solid areas become white.

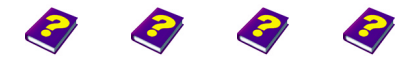

[Manual](#page-0-0) [Tutorial](#page-1-0) [Referenc](#page-2-0)[e Effects](#page-3-0)

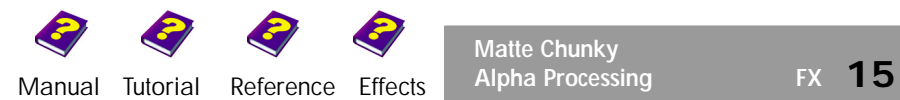

**Matte Chunky**

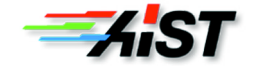